## Viewer集成

ActiveReportsJS是一款纯前端的报表控件,不仅可以在前端框架Vue、Angular、React中直接集成使用,还可以在纯 JavaScript 应用。

下面就一起来创建让ActiveReportsJS在纯JavaScript 应用

1、使用任意工具创建 HTML页面。 您可在任何文本编辑器中创建 HTML页面。 输入以下代码:

```
<!DOCTYPE html>
<html lang="en">
   <head>
     <meta charset="utf-8" />
     <title>ARJS Report Viewer</title>
     <meta name="description" content="ARJS Report viewer" />
     <meta name="author" content="GrapeCity" />
   </head>
   <body></body>
</html>
```
2、安装 ActivereportsJS

可直接从 CDN 和 NPM 引用 ActiveReportJS ,最简单的方法可直接引用 CDN 链接 head。

(在实际项目中,都是把JS和CSS文件都直接内置在项目中)

```
<link
  rel="stylesheet"
href="https://cdn.grapecity.com/activereportsjs/2.latest/styles/ar-js-ui
.css"
   type="text/css"
/<link
   rel="stylesheet"
href="https://cdn.grapecity.com/activereportsjs/2.latest/styles/ar-js-vi
ewer.css"
   type="text/css"
/<script
src="https://cdn.grapecity.com/activereportsjs/2.latest/dist/ar-js-core.
js"></script>
<script
src="https://cdn.grapecity.com/activereportsjs/2.latest/dist/ar-js-viewe
r.js"></script>
<script
src="https://cdn.grapecity.com/activereportsjs/2.latest/dist/ar-js-pdf.j
s"></script>
<script
src="https://cdn.grapecity.com/activereportsjs/2.latest/dist/ar-js-xlsx.
js"></script>
<script
src="https://cdn.grapecity.com/activereportsjs/2.latest/dist/ar-js-html.
js"></script>
```
body 标签中添加 div 元素

```
<div id="viewer-host"></div>
```

```
在 head 标签,添加 viewer-host 元素
```

```
<style>
   #viewer-host {
     margin: 0 auto;
     width: 100%;
    height: 100vh;
   }
</style>
```
## 4、初始化 报表Viewer组件

ActiveReportsJS 使用 [JSON格式和](https://www.json.org/json-en.html)rdlx-json扩展用于报表模板文件。在应用程序的根文件夹中,创建名为report.rdlx-json的新文件,并 在该文件中插入以下JSON内容。

添加脚本代码:

```
{
   "Name": "Report",
   "Body": {
     "ReportItems": [
       {
          "Type": "textbox",
          "Name": "TextBox1",
          "Value": "Hello, ActiveReportsJS Viewer",
          "Style": {
            "FontSize": "18pt"
          },
          "Width": "8.5in",
          "Height": "0.5in"
       }
     ]
   }
}
```
## 5、初始化 报表Viewer组件

------------------------

将以下脚本添加到body标签中的viewer-host元素之后,以便该脚本在呈现该元素之后运行。此代码初始化报表 Viewer实例,并在页面中加载报表文件。

```
<script>
   var viewer = new ActiveReports.Viewer("#viewer-host");
  viewer.open("report.rdlx-json");
</script>
```
6、整个Html实现代码

```
<!DOCTYPE html>
<html lang="en">
<head>
     <meta charset="utf-8" />
     <meta http-equiv="X-UA-Compatible" content="IE=edge" />
    <title>ActiveReportsJS sample</title>
     <meta name="viewport" content="width=device-width,
initial-scale=1.0" />
     <script src="/dist/ie-polyfills.js"></script>
     <script src="/dist/ar-js-core.js"></script>
     <script src="/dist/ar-js-designer.js"></script>
     <script src="/dist/ar-js-viewer.js"></script>
     <script src="/dist/ar-js-pdf.js"></script>
     <script src="/dist/designer/zh-locale.js"></script>
     <link
href="https://fonts.googleapis.com/css2?family=Montserrat:ital,wght@0,30
0;0,400;0,500;0,600;0,700;1,400&display=swap"
           rel="stylesheet" />
     <link rel="stylesheet"
href="https://stackpath.bootstrapcdn.com/bootstrap/4.5.2/css/bootstrap.m
in.css"
integrity="sha384-JcKb8q3iqJ61gNV9KGb8thSsNjpSL0n8PARn9HuZOnIxN0hoP+VmmD
GMN5t9UJ0Z"
           crossorigin="anonymous" />
     <link rel="stylesheet"
           type="text/css"
           href="/styles/ar-js-ui.css" />
     <link rel="stylesheet"
           type="text/css"
           href="/styles/ar-js-viewer.css" />
     <link rel="stylesheet"
           type="text/css"
           href="/styles/ar-js-designer.css" />
     <style>
         #viewer-host {
             margin: 0 auto;
             width: 100%;
             height: 100vh;
         }
     </style>
</head>
   <body>
     <div id="viewer-host"></div>
     <script> 
       const viewer = new ActiveReports.Viewer("#viewer-host", {
language: "zh" });
       viewer.open('reports/MonthSurvey.rdlx-json');
     </script>
   </body>
</html>
```
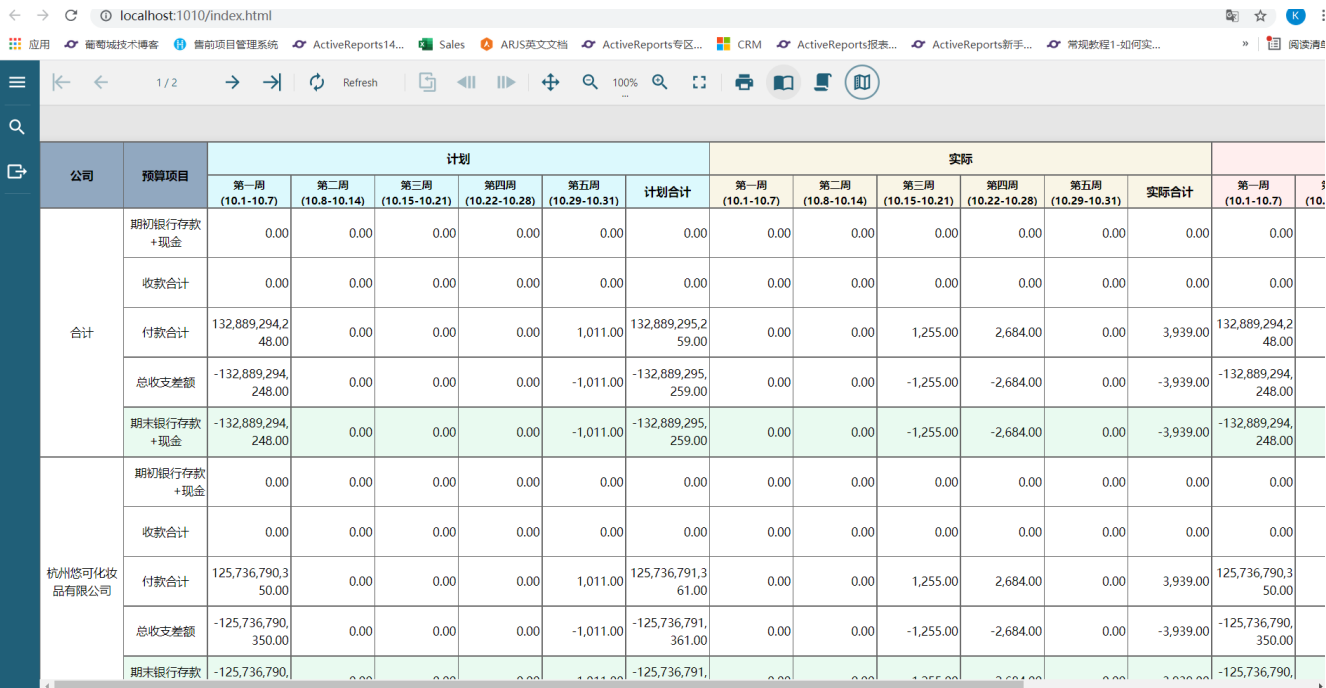

8、demo实例下载

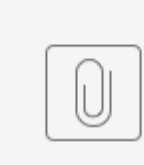

Viewer.rar